# **HP Network Automation Software**

Software Version: 9.22.02 Windows®, Linux®, and Solaris operating systems

## Security Configuration Guide

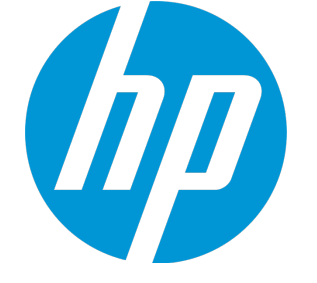

Document Release Date: April 2015 Software Release Date: April 2015

### **Legal Notices**

#### **Warranty**

The only warranties for HP products and services are set forth in the express warranty statements accompanying such products and services. Nothing herein should be construed as constituting an additional warranty. HP shall not be liable for technical or editorial errors or omissions contained herein.

The information contained herein is subject to change without notice.

#### **Restricted Rights Legend**

Confidential computer software. Valid license from HP required for possession, use or copying. Consistent with FAR 12.211 and 12.212, Commercial Computer Software, Computer Software Documentation, and Technical Data for Commercial Items are licensed to the U.S. Government under vendor's standard commercial license.

#### **Copyright Notice**

© Copyright 2015 Hewlett-Packard Development Company, L.P.

#### **Trademark Notices**

Adobe® is a trademark of Adobe Systems Incorporated.

AMD is a trademark of Advanced Micro Devices, Inc.

Intel and Intel Itanium are trademarks of Intel Corporation in the U.S. and other countries.

Linux® is the registered trademark of Linus Torvalds in the U.S. and other countries.

Microsoft®, Windows®, and Windows Server® are U.S. registered trademarks of Microsoft Corporation.

Oracle and Java are registered trademarks of Oracle and/or its affiliates.

Red Hat® is a registered trademark of Red Hat, Inc. in the United States and other countries.

UNIX® is a registered trademark of The Open Group.

#### **Oracle Technology — Notice of Restricted Rights**

Programs delivered subject to the DOD FAR Supplement are 'commercial computer software' and use, duplication, and disclosure of the programs, including documentation, shall be subject to the licensing restrictions set forth in the applicable Oracle license agreement. Otherwise, programs delivered subject to the Federal Acquisition Regulations are 'restricted computer software' and use, duplication, and disclosure of the programs, including documentation, shall be subject to the restrictions in FAR 52.227-19, Commercial Computer Software-Restricted Rights (June 1987). Oracle America, Inc., 500 Oracle Parkway, Redwood City, CA 94065.

For the full Oracle license text, see the <NA\_HOME>/server/license directory on the NA core server.

#### **Acknowledgements**

This product includes software developed by the Apache Software Foundation (http://www.apache.org/).

Parts of this software Copyright © 2003-2008 Enterprise Distributed Technologies Ltd. All Rights Reserved. (http://www.enterprisedt.com)

### **Documentation Updates**

The title page of this document contains the following identifying information:

- Software Version number, which indicates the software version.
- Document Release Date, which changes each time the document is updated.
- Software Release Date, which indicates the release date of this version of the software.

To check for recent updates or to verify that you are using the most recent edition of a document, go to: **https://softwaresupport.hp.com**

This site requires that you register for an HP Passport and sign in. To register for an HP Passport ID, go to: **https://hpp12.passport.hp.com/hppcf/createuser.do**

Or click the **the Register** link at the top of the HP Software Support page.

You will also receive updated or new editions if you subscribe to the appropriate product support service. Contact your HP sales representative for details.

### **Support**

Visit the HP Software Support Online web site at: **https://softwaresupport.hp.com**

This web site provides contact information and details about the products, services, and support that HP Software offers.

HP Software online support provides customer self-solve capabilities. It provides a fast and efficient way to access interactive technical support tools needed to manage your business. As a valued support customer, you can benefit by using the support web site to:

- Search for knowledge documents of interest
- Submit and track support cases and enhancement requests
- Download software patches
- Manage support contracts
- Look up HP support contacts
- Review information about available services
- Enter into discussions with other software customers
- Research and register for software training

Most of the support areas require that you register as an HP Passport user and sign in. Many also require a support contract. To register for an HP Passport ID, go to:

#### **https://hpp12.passport.hp.com/hppcf/createuser.do**

To find more information about access levels, go to:

**https://softwaresupport.hp.com/web/softwaresupport/access-levels**

**HP Software Solutions Now** accesses the HPSW Solution and Integration Portal Web site. This site enables you to explore HP Product Solutions to meet your business needs, includes a full list of Integrations between HP Products, as well as a listing of ITIL Processes. The URL for this Web site is **http://h20230.www2.hp.com/sc/solutions/index.jsp**

## <span id="page-3-0"></span>**Contents**

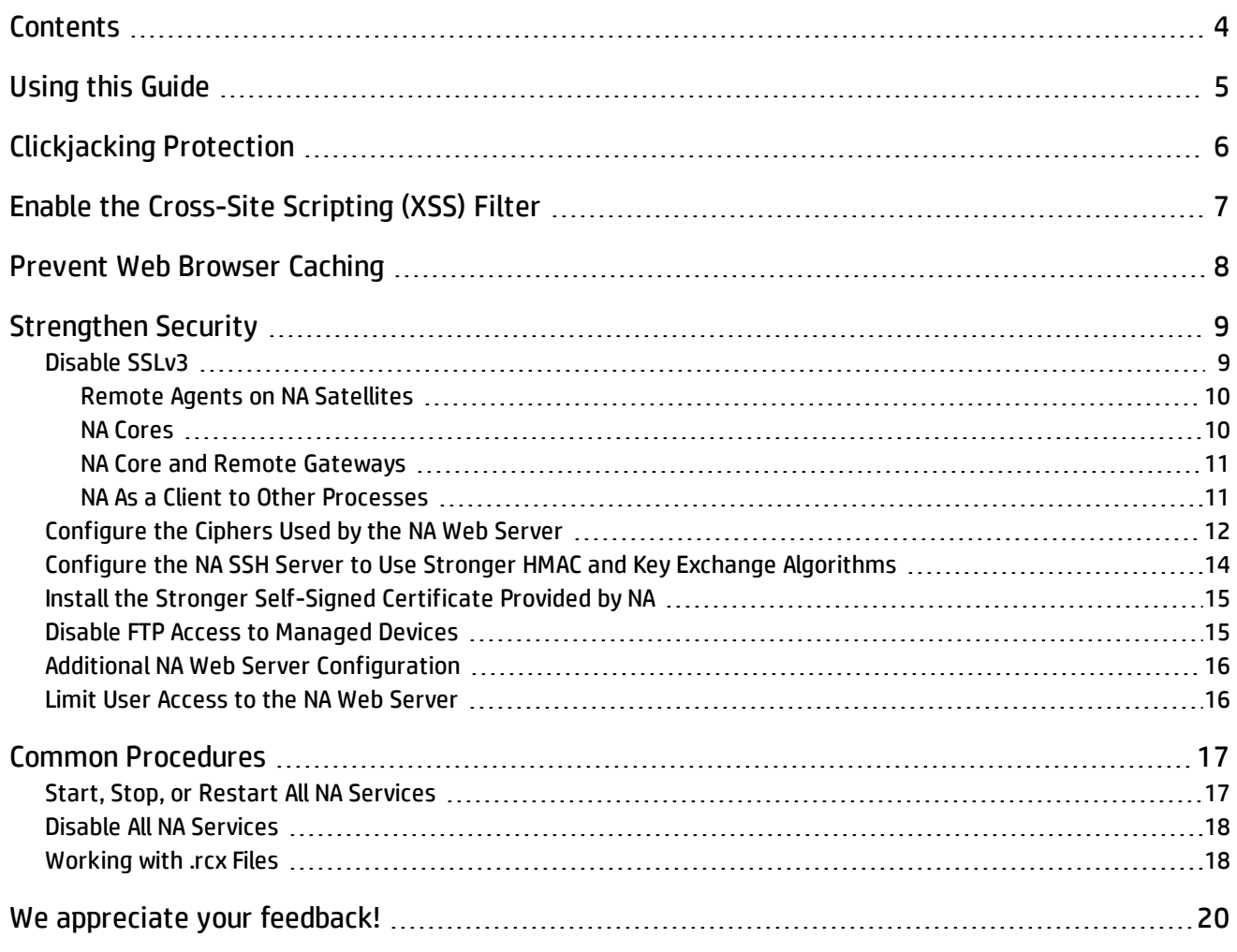

## <span id="page-4-0"></span>**Using this Guide**

This document provides information for increasing the security of your NA installation. The information in this document applies to NA 9.22.02. For security configuration for another version of the product, see the appropriate documentation for that version.

Unless otherwise specified within a procedure, the expected use model for the content in this document is as follows:

- 1. Stop all NA services (see "Start, Stop, or Restart All NA [Services"](#page-16-1) on page 17).
- 2. Apply the desired configurations as described in this document.

**Note:** Remember to back up each configuration file to a location outside the NA directory structure before making any changes.

- 3. Start all NA services (see "Start, Stop, or Restart All NA [Services"](#page-16-1) on page 17).
- 4. In an NA satellite environment, restart all NA remote agents:

**/etc/init.d/nassat restart**

## <span id="page-5-0"></span>**Clickjacking Protection**

The default NA configuration supports running NA in a portal. For this reason, the default NA is unable to protect against clickjacking. If you do not integrate NA with a portal, enable clickjacking protection by adding the following lines to the adjustable\_options.rcx file:

```
<option name="security/check_clickjacking/enable">true</option>
<option name="security/check_clickjacking/x_frame_options">DENY</option>
```
**Tip:** The value DENY is case-insensitive.

**Note:** It is recommended to enable clickjacking protection as described here.

## <span id="page-6-0"></span>**Enable the Cross-Site Scripting (XSS) Filter**

By default, the NA cross-site scripting (XSS) filter is enabled. This is the recommended configuration.

Verify the NA XSS filter configuration on the Administrative Settings - User Interface page (**Admin > Administrative Settings > User Interface**). The **Cross site scripting check** check box should be selected.

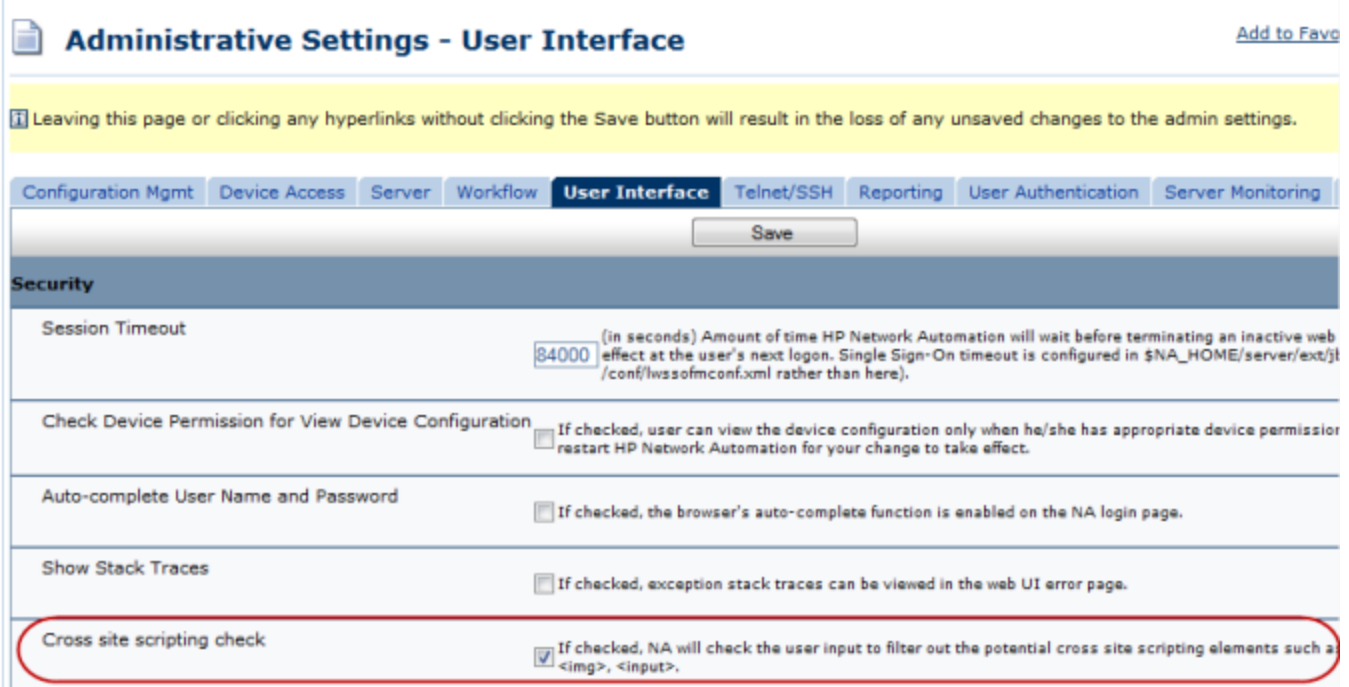

## <span id="page-7-0"></span>**Prevent Web Browser Caching**

Some companies have requirements that web browser caching not be used with NA.

By default, the web browser caches NA content for faster loading of pages in the NA console. To disable all caching of NA content, add the following line to the adjustable\_options.rcx file:

<option name="security/cache\_control/enabled">true</option>

**Note:** Enabling this options sets all NA cache-control responses to no-cache, no-store, which means that NA must completely build each NA console page each time a user requests the page. This behavior change could impact NA performance at higher scale.

## <span id="page-8-0"></span>**Strengthen Security**

You can strengthen the security of NA by applying any or all of the following changes:

- <sup>l</sup> ["Disable](#page-8-1) SSLv3" below
- ["Configure](#page-11-0) the Ciphers Used by the NA Web Server" on page 12
- "Configure the NA SSH Server to Use Stronger HMAC and Key Exchange [Algorithms"](#page-13-0) on page 14
- **.** "Install the Stronger [Self-Signed](#page-14-0) Certificate Provided by NA" on page 15
- **. "Disable FTP Access to [Managed](#page-14-1) Devices" on page 15**
- "Additional NA Web Server [Configuration"](#page-15-0) on page 16
- <span id="page-8-1"></span>• "Limit User Access to the NA Web Server" on [page 16](#page-15-1)

### **Disable SSLv3**

HP recommends disabling the SSLv3 protocol because it is affected by the POODLE vulnerability. For more information about the POODLE vulnerability, see CVE-2014-3566.

The procedure in this topic configures NA to only support the TLS secure protocol. After following the instructions given here to disable the SSLv3 protocol, NA will no longer accept or initiate connections using the SSLv3 protocol.

**Note:** Certain versions of Mozilla Firefox do not support TLSv1.1 or TLSv1.2. For information about whether your Firefox version supports these protocol versions and any needed configuration, see the applicable Firefox documentation.

If NA is integrated with any of the following products, see the related documents about configuration of those products for any changes required to address the POODLE issue.

• HP Network Node Manager i

For HP NNMi, see document KM01235890, "How to configure NNMi to disable the SSLv3 protocol."

• HP Server Automation

For HP SA, see document KM01225418, "Server Automation Alert: POODLE: SSLv3 Vulnerability."

• HP Operations Orchestration

For HP OO, see document KM01214975, "Operations Orchestration (OO) : SSLv3 security vulnerability (Poodle)."

**Note:** Some integrations may not support TLS v1.1 or TLS v1.2 or will support these protocols in the future. For information, see the support documentation for the integrated products.

To disable the SSLv3 protocol in the NA environment, follow the steps outlined here. Complete the steps in the presented order. That is:

- 1. Configure all NA remote agents.
- 2. Configure the jboss server on all NA core servers.
- 3. Configure all NA gateways (core and remote).
- 4. On all NA core servers, configure the protocols for NA interactions with other processes.

<span id="page-9-0"></span>**Note:** Stop, start, and restart the various processes as described throughout these procedures.

### **Remote Agents on NA Satellites**

In an NA satellite environment, to disable the SSLv3 protocol for the NA remote agent on an NA remote gateway server, do the following:

- 1. Ensure that the NA remote agent was redeployed to the NA remote gateway server as part of the patch installation process.
- 2. Edit the HTTP connector element in the /opt/opsware/nassat/server/ext/tomcat/conf/ server. xml file to add the following text:

```
sslEnabledProtocols = "TLSv1, TLSv1.1, TLSv1.2"
```
For example, the HTTP connector element for an NA satellite might look like:

```
<Connector port="8443" protocol="HTTP/1.1" SSLEnabled="true"
          maxThreads="150" scheme="https" secure="true"
          clientAuth="false" sslProtocol="TLS"
           sslEnabledProtocols="TLSv1,TLSv1.1,TLSv1.2"
          keystoreFile="conf/nassat.keystore"
                     keystorePass="sentinel"
          ciphers=...
/>
```
3. Add the following line to the /opt/opsware/nassat/jre/nassat.rcx file:

<option name="rpc/client/sslprotocol"><*TLS\_ALGORITHM*></option>

Set <*TLS\_ALGORITHM*> to either TLSv1.1 or TLSv1.2.

<span id="page-9-1"></span>4. Restart the NA remote agent (**/etc/init.d/nassat restart**).

### **NA Cores**

To disable the SSLv3 protocol far an NA core, do the following:

**Note:** If this step is performed before disabling SSLv3 on all NA satellites, the NA remote agent deployment will fail as the installer tries to communicate with NA using SSL. To work around this issue, temporarily enable SSLv3 on the NA core server. Then disable SSLv3 on all NA remote agents before disabling SSLv3 on the NA core servers.

- 1. Edit the XML block for Connector port="443" in the <NA\_HOME>/server/ext/jboss/server/ default/deploy/jbossweb.sar/server.xml file to add the following text:
	- For NA with integrations that do not support TLS v1.1 or v1.2:

sslProtocols = "SSLv2Hello, TLSv1, TLSv1.1, TLSv1.2"

• Otherwise:

```
sslProtocols = "TLSv1.1, TLSv1.2"
```
#### For example, the HTTP connector element for the NA core might look like:

```
<Connector port="443" address="${jboss.bind.address}" protocol="HTTP/1.1"
          minSpareThreads="5" maxSpareThreads="75"
          enableLookups="true" disableUploadTimeout="true"
          acceptCount="100" maxThreads="200"
          scheme="https" secure="true" SSLEnabled="true"
          keystoreFile="${jboss.server.home.dir}/conf/
                     truecontrol.keystore" keystorePass="sentinel"
          truststoreFile="${jboss.server.home.dir}/conf/
                     truecontrol.truststore" truststorePass="sentinel"
          clientAuth="want" sslProtocol="TLS" sslProtocols = "TLSv1.1,TLSv1.2"
          useBodyEncodingForURI="true"
          compression="on" compressionMinSize="2048"
           compressableMimeType="text/html,text/xml,text/css,
                     text/javascript"
          ciphers=...
/>
```
<span id="page-10-0"></span>2. Restart the NA services (see "Start, Stop, or Restart All NA [Services"](#page-16-1) on page 17).

### **NA Core and Remote Gateways**

In an NA satellite environment, to disable the SSLv3 protocol for an NA core gateway or an NA remote gateway, do the following:

1. In the /var/opt/opsware/crypto/opswgw-<gateway\_name>/opswgw-admin.pem file, locate the following line:

```
opswgw.crypto.SSLVersion=TLSv1,SSLv3,SSLv2-hello
```
Edit this line to read:

opswgw.crypto.SSLVersion=TLSv1

<span id="page-10-1"></span>2. Restart the NA gateway (**/etc/init.d/opswgw-***<gateway\_name>* **restart**).

### **NA As a Client to Other Processes**

To disable the SSLv3 protocol for NA interactions with other processes, do the following:

1. For all deployments, on all NA core servers, configure the NA RPC client to use TLS.

```
Add the following line to the adjustable options.rcx file:
```
<option name="rpc/client/sslprotocol"><*TLS\_ALGORITHM*></option>

Set <*TLS\_ALGORITHM*> to either TLSv1.1 or TLSv1.2.

For example:

<option name="rpc/client/sslprotocol">TLSv1.1</option>

2. For all deployments, on all NA core servers, configure the NA SSLUTIL class to use TLS.

Add the following lines to the adjustable\_options.rcx file:

<option name="sslutil/client/sslprotocol"><*TLS\_ALGORITHM*></option>

Set <*TLS\_ALGORITHM*> to TLSv1, TLSv1.1, or TLSv1.2. Use the same value as specified in the XML block for Connector port="443" in the <NA\_HOME>/server/ext/jboss/server/default/deploy/ jbossweb.sar/server.xml file on the NA core servers.

**Note:** If NA integrates with HP Server Automation version 9.13, set <*TLS\_ALGORITHM*> to TLSv1.

#### For example:

<option name="sslutil/client/sslprotocol">TLSv1.1</option>

3. In an NA satellite environment, on all NA core servers, configure the NA gateway client to use TLS.

Add the following lines to the adjustable options.rcx file:

<option name="gateway/client/sslprotocol"><*TLS\_ALGORITHM*></option>

Set <*TLS\_ALGORITHM*> to either TLS or TLSv1.

Use the same value as specified in the /var/opt/opsware/crypto/opswgw-*<gateway\_name>*/ opswgw-admin.pem file on the NA gateways.

For example:

<option name="gateway/client/sslprotocol">TLSv1</option>

4. When NA is integrated with HP Server Automation, on all NA core servers, configure the NA Twist client to use TLS.

Add the following lines to the adjustable options.rcx file:

<option name="twist/client/sslprotocol"><*TLS\_ALGORITHM*></option>

```
Set <TLS_ALGORITHM> to TLSv1, TLSv1.1, or TLSv1.2.
```
**Note:** If NA integrates with HP Server Automation version 9.13, set <*TLS\_ALGORITHM*> to TLSv1.

For example:

<option name="twist/client/sslprotocol">TLSv1.1</option>

<span id="page-11-0"></span>5. Restart all NA services (see "Start, Stop, or Restart All NA [Services"](#page-16-1) on page 17).

### **Configure the Ciphers Used by the NA Web Server**

NA supports the following ciphers for secure communications with the NA web server:

- SSL\_RSA\_WITH\_RC4\_128\_MD5
- SSL\_RSA\_WITH\_RC4\_128\_SHA
- <sup>l</sup> TLS\_RSA\_WITH\_AES\_128\_CBC\_SHA
- <sup>l</sup> TLS\_DHE\_RSA\_WITH\_AES\_128\_CBC\_SHA
- <sup>l</sup> TLS\_DHE\_DSS\_WITH\_AES\_128\_CBC\_SHA
- . SSL\_RSA\_WITH\_3DES\_EDE\_CBC\_SHA
- SSL\_DHE\_RSA\_WITH\_3DES\_EDE\_CBC\_SHA
- <sup>l</sup> SSL\_DHE\_DSS\_WITH\_3DES\_EDE\_CBC\_SHA
- <sup>l</sup> TLS\_DHE\_RSA\_WITH\_AES\_256\_CBC\_SHA
- <sup>l</sup> TLS\_DHE\_DSS\_WITH\_AES\_256\_CBC\_SHA
- <sup>l</sup> TLS\_RSA\_WITH\_AES\_256\_CBC\_SHA

**Note:** The default server.xml file contains a typographical error. TLS\_DHE\_*DDS*\_WITH\_AES\_256\_CBC\_SHA should be TLS\_DHE\_**DSS**\_WITH\_AES\_256\_CBC\_SHA.

The ciphers parameter of the Connector element in the <NA\_HOME>/server/ext/jboss/server/ default/deploy/jbossweb.sar/server.xml file specifies which ciphers NA might use. This parameter contains an ordered list of one or more ciphers. If NA is unable to use the first cipher in the list to establish a connection between the NA web server and the user's web browser, NA tries to use the next cipher, and so forth. (The preceding list shows the default cipher ordering.)

You can edit the value of the ciphers parameter to delete ciphers that NA should not use and to change the order in which NA attempts to use the available ciphers.

**Note:** The value of the ciphers parameter must be a comma-separated list that contains no white space and is one contiguous line.

HP recommends changing the order of the ciphers list to place 256-bit encryption above 128-bit encryption and to remove the weakest encryption algorithms as follows:

- <sup>l</sup> TLS\_DHE\_RSA\_WITH\_AES\_256\_CBC\_SHA
- <sup>l</sup> TLS\_DHE\_DSS\_WITH\_AES\_256\_CBC\_SHA
- TLS\_RSA\_WITH\_AES\_256\_CBC\_SHA
- <sup>l</sup> TLS\_DHE\_RSA\_WITH\_AES\_128\_CBC\_SHA
- <sup>l</sup> TLS\_DHE\_DSS\_WITH\_AES\_128\_CBC\_SHA
- <sup>l</sup> TLS\_RSA\_WITH\_AES\_128\_CBC\_SHA

On an NA satellite, this configuration is in the /opt/opsware/nassat/server/ext/tomcat/conf/ server.xmlfile.

**Note:** The web browser must support at least one of the configured ciphers.

For example, the HTTP connector element for the NA core might look like:

```
<Connector port="443" address="${jboss.bind.address}" protocol="HTTP/1.1"
          minSpareThreads="5" maxSpareThreads="75"
          enableLookups="true" disableUploadTimeout="true"
          acceptCount="100" maxThreads="200"
          scheme="https" secure="true" SSLEnabled="true"
          keystoreFile="${jboss.server.home.dir}/conf/
                    truecontrol.keystore" keystorePass="sentinel"
          truststoreFile="${jboss.server.home.dir}/conf/
                     truecontrol.truststore" truststorePass="sentinel"
          clientAuth="want" sslProtocol="TLS"
          useBodyEncodingForURI="true"
          compression="on" compressionMinSize="2048"
          compressableMimeType="text/html,text/xml,text/css,
                     text/javascript"
     ciphers="TLS_DHE_RSA_WITH_AES_256_CBC_SHA,TLS_DHE_DSS_WITH_AES_256_CBC_
SHA,TLS_RSA_WITH_AES_256_CBC_SHA,TLS_DHE_RSA_WITH_AES_128_CBC_SHA,TLS_DHE_DSS_
WITH_AES_128_CBC_SHA,TLS_RSA_WITH_AES_128_CBC_SHA"
/>
```
For example, the HTTP connector element for an NA satellite might look like:

```
<Connector port="8443" protocol="HTTP/1.1" SSLEnabled="true"
          maxThreads="150" scheme="https" secure="true"
          clientAuth="false" sslProtocol="TLS"
          keystoreFile="conf/nassat.keystore" keystorePass="sentinel"
     ciphers="TLS_DHE_RSA_WITH_AES_256_CBC_SHA,TLS_DHE_DSS_WITH_AES_256_CBC_
```

```
SHA,TLS_RSA_WITH_AES_256_CBC_SHA,TLS_DHE_RSA_WITH_AES_128_CBC_SHA,TLS_DHE_DSS_
WITH_AES_128_CBC_SHA,TLS_RSA_WITH_AES_128_CBC_SHA"
/>
```
## <span id="page-13-0"></span>**Configure the NA SSH Server to Use Stronger HMAC and Key Exchange Algorithms**

By default, NA uses encryption algorithms for exchanging data with older devices. These encryption algorithms might not comply with the requirements of your environment. This topic describes how to enable the hmac-sha2-256 encryption algorithm and the diffie-hellman-group-exchange-sha1 SSH key exchange (KEX) algorithm.

#### **Stronger HMAC algorithm**

To use a stronger HMAC algorithm, enable FIPS mode according to the instructions in the "Enabling FIPS Mode" chapter of the *NA Administration Guide*. While configuring the list of permitted encryption algorithms for SSH/SCP/SFTP, update the crypto/fips/mac\_list array according to the needs of your environment:

```
• To add hmac-sha2-256 support, use the following crypto/fips/mac_list:
```

```
<array name="crypto/fips/mac_list">
          <value>hmac-sha1</value>
          <value>hmac-sha1-96</value>
          <value>hmac-sha2-256</value>
</array>
```
• To limit HMAC to hmac-sha2-256, use the following  $crypto/fips/mac$  list:

```
<array name="crypto/fips/mac_list">
          <value>hmac-sha2-256</value>
</array>
```
**Note:** HP recommends configuring the crypto/fips/cipher list as described in the "Enabling FIPS Mode" chapter of the *NA Administration Guide* while enabling FIPS.

#### **Stronger key exchange algorithm**

To limit the key exchange (KEX) to the diffie-hellman-group-exchange-sha1 SSH KEX algorithm only, add the following lines to the adjustable options.rcx file:

```
<array name="crypto/fips/kex_list">
          <value>diffie-hellman-group-exchange-sha1</value>
</array>
```
## <span id="page-14-0"></span>**Install the Stronger Self-Signed Certificate Provided by NA**

NA 9.22.02 provides a set of self-signed certificates and keystores that are generated using SHA-256 encryption with 2048 bit SSL.

The patch does not install the new certificate to avoid overwriting user customization.

**Note:** HP recommends using a CA-signed certificate instead of the self-signed certificate provided by NA.

If you are not using a custom (CA-signed) certificate and would like to use the stronger self-signed certificate delivered in the NA patch, do the following:

- 1. Copy the truecontrol.keystore and truecontrol.truststore files from the patch9.22.02/ NA Certs directory of the patch to the <NA\_HOME>/server/ext/jboss/server/default/conf directory on the NA core server.
- 2. Install the certificate provided in the patch9.22.02/NA Certs directory of the patch according to the instructions in the "Adding a Self-Signed Certificate to NA" section of the "Using Certificates with NA" chapter of the *NA Administration Guide*.
- 3. If NA participates in any integrations, check the appropriate documentation for information about exporting the NA certificate and importing it into the integrated product.

### <span id="page-14-1"></span>**Disable FTP Access to Managed Devices**

If your NA environment does not require FTP, disable the NA FTP server by editing the  $/$ etc/init.d/truecontrol file to comment out the StartFTP statement near line 280 and the StopWrapper FTP "TrueControl FTP Server" statement near line 291.

For example:

```
start() {
          cd /opt/NA/server/ext/wrapper/bin
          StartTFTP
          StartSyslog
          StartJBoss
     # StartFTP
          # StartPerl
          StartSWIM
}
stop ()
          cd /opt/NA/server/ext/wrapper/bin
           StopWrapper JBoss "TrueControl Management Engine"
           StopWrapper Syslog "TrueControl Syslog Server"
           StopWrapper SWIM "TrueControl SWIM Server"
           StopWrapper TFTP "TrueControl TFTP Server"
      # StopWrapper FTP "TrueControl FTP Server"
```

```
     KillProcess wrapper swim_wrapper
```
}

After starting the NA services, disable the FTP monitor. In the NA console, on the Server Monitoring page (**Admin > Administrative Settings > Server Monitoring**), clear the **Enable the FTPMonitor** check box, and then click **Save**.

**Note:** Some devices are only accessible using FTP. Disabling the NA FTP server effectively disables NA access to these devices.

### <span id="page-15-0"></span>**Additional NA Web Server Configuration**

By default, NA includes information about the NA core server in HTTP response headers. To disable this behavior, in the <NA\_HOME>/server/ext/jboss/server/default/deploy/ jbossweb.sar/server.xml file, add the following text to the HTTPS Connector block as a new line between the

compression and ciphers lines:

```
server= " "
```
#### For example:

```
<Connector port="443" address="${jboss.bind.address}" protocol="HTTP/1.1"
          minSpareThreads="5" maxSpareThreads="75"
          enableLookups="true" disableUploadTimeout="true"
          acceptCount="100" maxThreads="200"
          scheme="https" secure="true" SSLEnabled="true"
          keystoreFile="${jboss.server.home.dir}/conf/
                     truecontrol.keystore" keystorePass="sentinel"
          truststoreFile="${jboss.server.home.dir}/conf/
                     truecontrol.truststore" truststorePass="sentinel"
          clientAuth="want"
          useBodyEncodingForURI="true"
          compression="on" compressionMinSize="2048"
          compressableMimeType="text/html,text/xml,text/css,
                   text/javascript"
     server= " "
          ciphers=...
/>
```
### <span id="page-15-1"></span>**Limit User Access to the NA Web Server**

It is recommended to limit traffic to the NA web server to only those users who should have access. Possible ways to limit this traffic include:

- Configure a firewall in front of the NA core server.
- Isolate user access to the NA core server on specific network interfaces only.

## <span id="page-16-0"></span>**Common Procedures**

This section describes procedures that are common to many HP Network Automation Software (NA) configuration and maintenance tasks. It includes the following topics:

- **.** "Start, Stop, or Restart All NA [Services"](#page-16-1) below
- "Disable All NA [Services"](#page-17-0) on the next page
- <span id="page-16-1"></span><sup>l</sup> ["Working](#page-17-1) with .rcx Files" on the next page

## **Start, Stop, or Restart All NA Services**

Stopping the NA services before changing the NA configuration prevents conflicting data from being stored in the NA database. Some procedures call for restarting the NA services to read the updated configuration.

**To start all NA services**

- <sup>l</sup> *Windows*: Open the **Services** control panel. In the list of services, right-click each of the following services, and then click **Start**:
	- <sup>l</sup> **TrueControl ManagementEngine**
	- <sup>l</sup> **TrueControl FTP Server**
	- <sup>l</sup> **TrueControl SWIM Server**
	- <sup>l</sup> **TrueControl Syslog Server**
	- <sup>l</sup> **TrueControl TFTP Server**
- *Linux*: Run the following command:

```
/etc/init.d/truecontrol start
```
**To stop all NA services**

- <sup>l</sup> *Windows*: Open the **Services** control panel. In the list of services, right-click each of the following services, and then click **Stop**:
	- <sup>l</sup> **TrueControl ManagementEngine**
	- <sup>l</sup> **TrueControl FTP Server**
	- <sup>l</sup> **TrueControl SWIM Server**
	- <sup>l</sup> **TrueControl Syslog Server**
	- <sup>l</sup> **TrueControl TFTP Server**
- *Linux*: Run the following command:

**/etc/init.d/truecontrol stop**

**To restart all NA services**

- <sup>l</sup> *Windows*: Open the **Services** control panel. In the list of services, right-click each of the following services, and then click **Restart**:
	- <sup>l</sup> **TrueControl ManagementEngine**
	- <sup>l</sup> **TrueControl FTP Server**
	- <sup>l</sup> **TrueControl SWIM Server**
	- <sup>l</sup> **TrueControl Syslog Server**
	- <sup>l</sup> **TrueControl TFTP Server**

• Linux: Run the following command:

**/etc/init.d/truecontrol restart**

## <span id="page-17-0"></span>**Disable All NA Services**

Some procedures call for disabling automatic startup of the NA services on system boot.

**To disable all NA services**

- <sup>l</sup> *Windows*: Open the **Services** control panel. In the list of services, right-click each of the following services, click **Properties**, and then set Startup Type to **Disabled**:
	- <sup>l</sup> **TrueControl ManagementEngine**
	- <sup>l</sup> **TrueControl FTP Server**
	- <sup>l</sup> **TrueControl SWIM Server**
	- <sup>l</sup> **TrueControl Syslog Server**
	- <sup>l</sup> **TrueControl TFTP Server**
- <sup>l</sup> *Linux*:

**mv /etc/rc.d/rc5.d/S99truecontrol /etc/S99truecontrol**

### <span id="page-17-1"></span>**Working with .rcx Files**

The HP Network Automation Software (NA) property files use the .  $r c x$  extension. NA reads .  $r c x$  files in reverse alphabetical order. If a given setting is in multiple .  $r \propto r$  files, NA uses the last-read value. Thus, the settings in the adjustable options.rcx file take precedence over the settings in the other .rcx files installed with NA.

**Note:** At startup, NA reads *all* files in the jre directory and interprets their contents for NA configuration options. For this reason, save all backup copies of  $\log x$  files outside the root NA directory.

In Horizontal Scalability environments, NA shares the actual values of most settings, not the  $\ldots$  rax files, across the NA cores. When a setting is modified on one NA core, that setting is replicated to the other NA cores. If an NA core is not operational during the change replication, that NA core does not receive the change. In that case, at a later time, use the Admin > Distributed > Renew Configuration Options page to push changes to other NA cores.

**Tip:** The distributed system options section of the appserver.rcx file lists the settings that are specific to one NA core and are not shared across the NA cores.

Some configuration changes require .  $rcx$  file modifications. The .  $rcx$  files are located in the following directory:

- Windows: <NA\_HOME>\jre
- Linux: <NA\_HOME>/jre

**Caution:** Always edit .rcx files with care. These files use XML format. If a .rcx file change results in invalid XML, the NA console might not start correctly.

**Tip:** It is recommended to make all configuration changes in the adjustable options.rcx file. NA patch installations and product upgrades might overwrite any of the other NA-installed .  $r c x$  files.

The general procedure for changing  $rac{r}{x}$  files is as follows:

- 1. Back up the  $\lrcorner$  rcx file to a location outside the  $\lhd$ NA\_HOME> directory. (NA reads all  $rac{r}{x}$  files within the NA directory structure.)
- 2. Add new content or update existing content as described in the instructions.
- 3. Save the .rcx file.
- 4. Reload the .rcx settings by doing *one* of the following:
	- <sup>l</sup> In the NA console, on the Admin > Administrative Settings > User Interface page, click **Save**.
	- . Run the reload server options command from the NA proxy.
	- Restart the NA services.

**Tip:** Some changes do not take effect until the NA services have been restarted.

## <span id="page-19-0"></span>**We appreciate your feedback!**

If you have comments about this document, you can contact the [documentation](mailto:network-management-doc-feedback@hp.com?subject=Feedback on Security Configuration Guide, April 2015 (Network Automation Software 9.22.02)) team by email. If an email client is configured on this system, click the link above and an email window opens with the following information in the subject line:

#### **Feedback on Security Configuration Guide, April 2015 (Network Automation Software 9.22.02)**

Just add your feedback to the email and click send.

If no email client is available, copy the information above to a new message in a web mail client, and send your feedback to network-management-doc-feedback@hp.com.